# **Chapter 4 Control Center**

Control Center is a central monitoring station solution (CMS) that provides the CMS operator with these major features:

- Access to client DVRs (See *Remote DVR*)
- Access to remote desktops (See *Remote Desktop*)
- Display of up to 64 cameras from different DVRs on the same screen (See *Matrix View*)
- Remote playback (See *Remote ViewLog*)
- Central management for I/O devices from different DVRs (See *I/O Central Panel*)

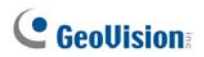

# **4.1 System Requirements**

Before installation, make sure your computer meets the following minimum requirements:

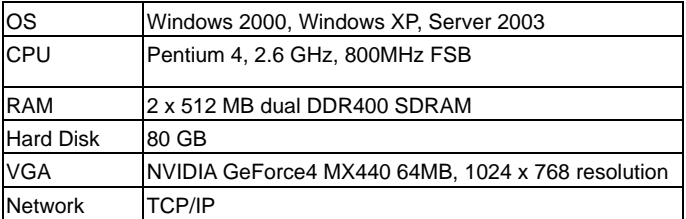

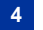

# **4.2 Installing Control Center**

- 1. Insert the CMS Software CD to your computer. It will automatically run and a window appears.
- 2. Select the **Install V 8.0.0.0 Central Monitoring System** item.
- 3. Click **Control Center System**, and follow the on-screen instructions.

**Note:** The Control Center application is provided with a USB dongle. Make sure the dongle is tightly attached to your computer.

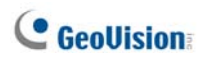

# **4.3 The Control Center Toolbar**

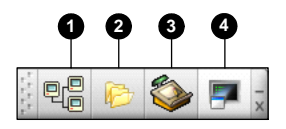

### *Figure 4-1*

The buttons on the Control Center Toolbar:

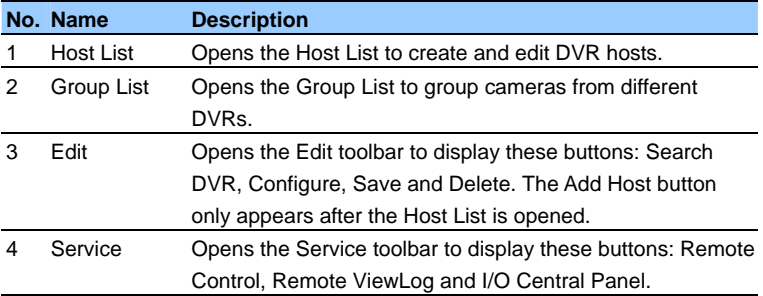

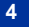

### **The Edit Toolbar**

The Edit toolbar varies when you open the **Host List** or **Group List**.

• When the Host List is open:

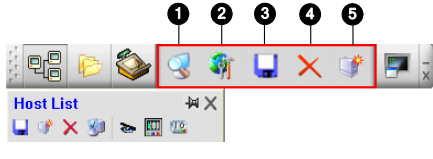

*Figure 4-2* 

• When the Group List is open

|                  |        | 1       | $\overline{\mathbf{2}}$ | 3                 | 4 | 6 | 7 |  |
|------------------|--------|---------|-------------------------|-------------------|---|---|---|--|
|                  |        |         |                         |                   |   |   |   |  |
| <b>Host List</b> | 興<br>÷ | 铜<br>19 |                         | <b>Group List</b> |   |   |   |  |

*Figure 4-3* 

The buttons on the Edit toolbar:

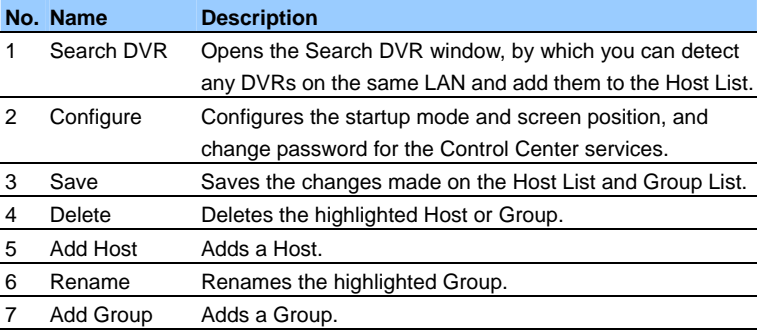

**Note:** The small toolbars appearing on both the Host List and Group List correspond to the Edit Toolbar options.

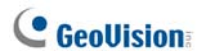

### **The Service Toolbar**

The Service Toolbar varies when you open the **Host List** or **Group List**.

• When the Host List is open:

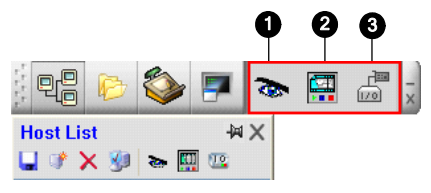

*Figure 4-4*

• When the Group List is open:

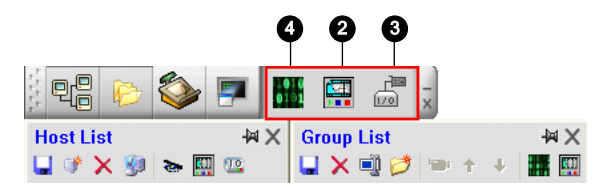

*Figure 4-5*

The buttons on the Host List toolbar:

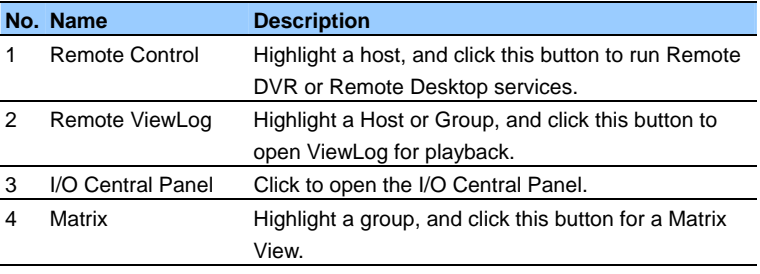

**Note:** The small toolbars appearing on both the Host List and Group List correspond to the Service Toolbar options.

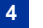

**4 Control Center**

# **4.4 Creating Hosts and Groups**

You need to create DVR hosts and groups before starting the services. To create hosts, you can click the **Search DVR** button (No. 1, Figure 4-2) to detect any DVR on the same LAN and then add them to the Host List. Or follow the steps below.

**Note:** For the Search DVR feature, the DVR host needs to open TCP port 5201 and the Control Center needs to open UDP port 5200.

### **Creating a Host**

1. Click the **Host List** button (No. 1, Figure 4-1), and right-click to select **Add Host DVR**. This dialog box appears.

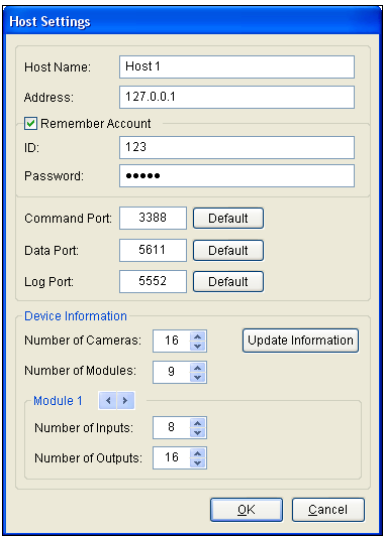

*Figure 4-6*

2. Type the host name, IP address, ID and Password. Keep the communication ports as default, unless otherwise necessary.

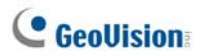

- 3. Click the **Update Information** button to get the latest number of cameras and I/O modules installed at the host. When the update is complete, this message will appear: *Update system information successfully*.
- 4. Click **OK** to add the host.

### **Creating a Group**

You can group cameras from different hosts by function or geography.

- 1. Click the **Group List** button (No. 2, Figure 4-1), and right-click to select **Add Group**.
- 2. Type the name for the created group.
- 3. Drag the desired cameras from the Host List to the created group.
- 4. Click **Save** to store your settings.

#### **Tip:**

- (1) To enjoy a live view from a desired camera, right-click any camera on the Host List or Group List, and select **Live View.**
- (2) To see the information of a single camera on the Group List, right-click any camera, and select **Device Information**.

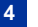

# **4.5 System Configuration**

You can configure the startup mode and screen position for the Control Center services. Click the **Configure** button (No. 2, Figure 4-2), and select **System Configure** to display the following dialog box.

# **[General]**

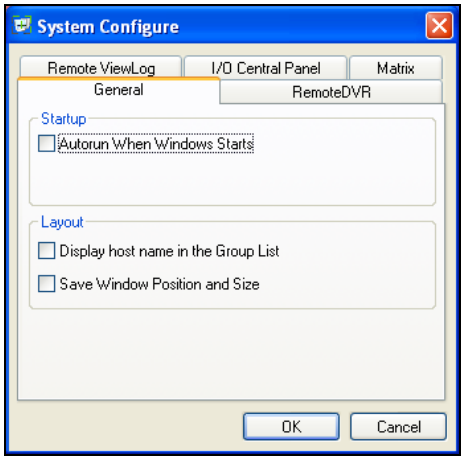

 *Figure 4-7*

**[Startup]** Automatically runs the Control Center at startup. **[Layout]** 

- **Display host name in the Group List:** Displays the individual camera's host name on the Group List.
- **Save Window Position and Size:** Saves the position of the Control Center toolbar and the size of Host List and Group List. The position and size will be restored when the Control Center starts.

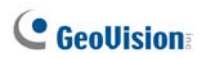

# **[Remote DVR]**

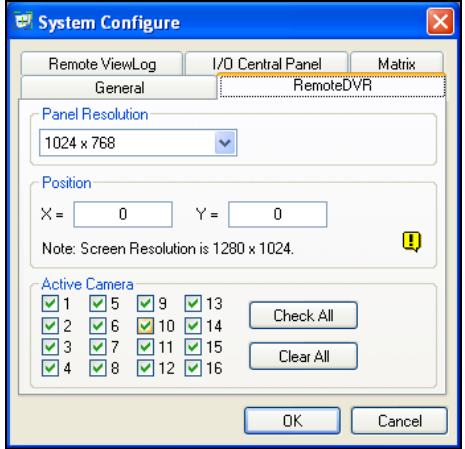

*Figure 4-8*

**[Panel Resolution]** Sets the resolution of the Remote DVR panel to 800 x 600, 1024 x 768 or 1280 x 1024.

**[Position]** When the panel resolution is set to 1280 x 1024, align the positions of the RemoteDVR window on screen.

**[Active Camera]** Enable the desired cameras when the Remote DVR starts.

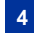

# **[Remote ViewLog]**

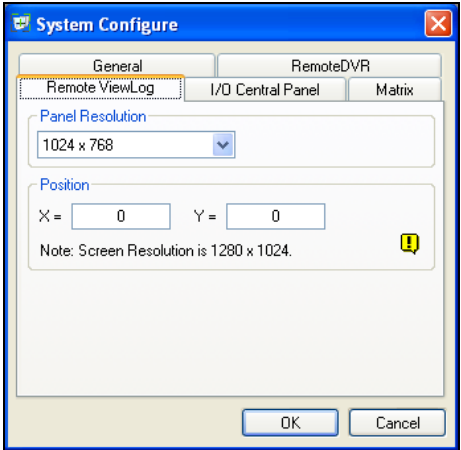

*Figure 4-9* 

**[Panel Resolution]** Sets the resolution of the Remote ViewLog panel to 800 x 600, 1024 x 768 or 1280 x 1024.

**[Position]** When the screen resolution is set to 1280 x 1024, align the positions of the Remote ViewLog window on screen.

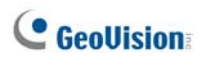

# **[Matrix]**

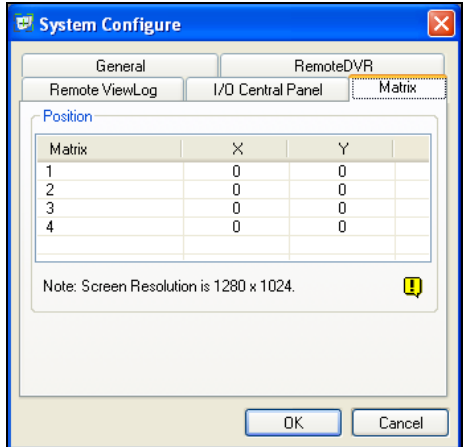

*Figure 4-10* 

**[Position]** You can open up to four Matrix windows in one monitor or separate four monitors at a time. Align the positions of four Matrix windows on screen.

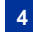

# **[I/O Central Panel]**

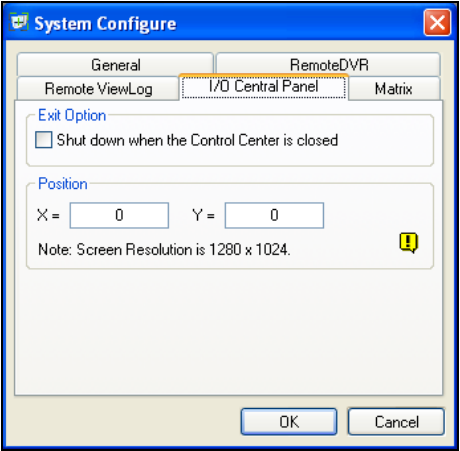

*Figure 4-11*

**[Exit Option]** Automatically closes the I/O Central Panel when the Control Center is shut down.

**[Position]** When the screen resolution is set to 1280 x 1024, align the position of the I/O Central Panel on screen.

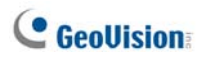

# **4.6 Connecting to the Control Center**

To configure the client DVR in order to access the Control Center remotely through a network connection, click the **Network** button on the main screen, point to **Control Center Server**, and then select **Start Default Service** or **Start Default Service** for connection.

### **The Control Center Server Window**

When the client DVR starts the Control Center Service (CCS) as described above, the server will be minimized to the system tray. Click the server's icon  $\left|\frac{\partial u}{\partial x}\right|$  to restore its window.

| 3                                                                                                    |      |                                                                |                                                                                                    |                                                                                                    |  |
|----------------------------------------------------------------------------------------------------|------|----------------------------------------------------------------|----------------------------------------------------------------------------------------------------|----------------------------------------------------------------------------------------------------|--|
| <b>Control Center Server</b><br>и<br>Service<br>Configure                                                                                                    | View |                                                                |                                                                                                    |                                                                                                    |  |
| 円 (6)<br>æ.                                                                                                    |      |                                                                |                                                                                                    |                                                                                                    |  |
| Time                                                                                                    | ID   | Event                                                          | Service                                                                                                    | <b>TP Address</b>                                                                                           |  |
| 1/20/2006 4:37:23 PM<br>1/20/2006 4:39:05 PM<br>1/20/2006 4:39:11 PM<br>1/20/2006 4:39:21 PM<br>1/20/2006 4:39:21 PM<br>1/20/2006 4:39:47 PM<br>1/20/2006 4:39:47 PM 1 |      | Login<br>Login<br>Logout<br>Login<br>Login<br>Logout<br>Logout | RemoteDVR<br>Remote ViewLog<br>Remote ViewLog<br>I/O Central Panel<br>I/O Central Panel<br><b>I/O Central Panel</b><br>I/O Central Panel | 192.168.0.108<br>192.168.0.108<br>192.168.0.108<br>127.0.0.1<br>192.168.0.108<br>127.0.0.1<br>192.168.0.108 |  |
| Ready                                                                                                    |      |                                                                |                                                                                                    | <b>NLIM</b>                                                                                                 |  |

*Figure 4-12*

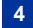

The controls on the CMS Server:

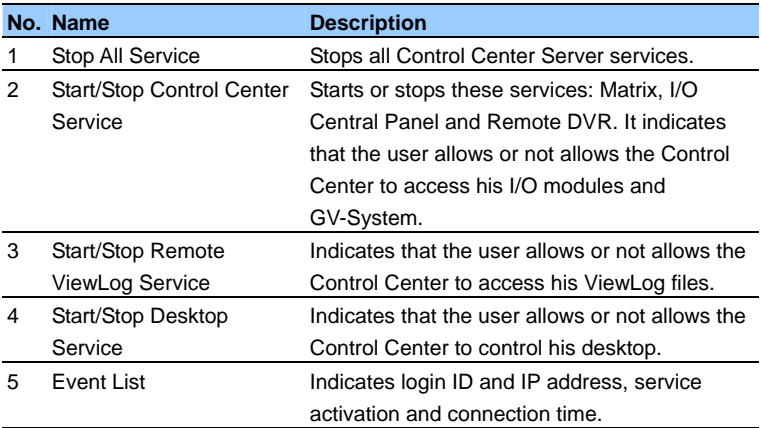

# **Configuring the CCS Server**

To configure the CCS Server, click **Configure** on the window menu.

**[Network Settings]** Keep the three communication ports in defaults, unless otherwise necessary.

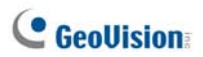

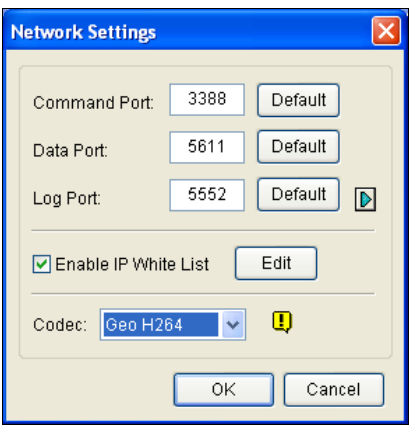

 *Figure 4-13* 

- **Enable IP White List:** Limits access to the Control Center Server by assigning IP ranges. For details, see *IP White List Settings,* Chapter 6, *User's Manual* on the Surveillance System Software CD.
- **Codec:** Sets video compression to Geo Mpeg4 or Geo H.264. Note that Remote Desktop doesn't support Geo H.264 codec.
- **UPnP:** To automatically configure three communication ports on your router, click the **Arrow** button beside Log Port for UPnP settings. For details on UPnP, see *UPnP Setting*, Chapter 6, *User's Manual* on the Surveillance System Software CD.

**[Event Log Settings]** The settings are the same as those in Center V2. See *1.8 Event Log Browser*

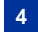

**4 Control Center**

**[Set Default Service]** Select the desired services to start by default.

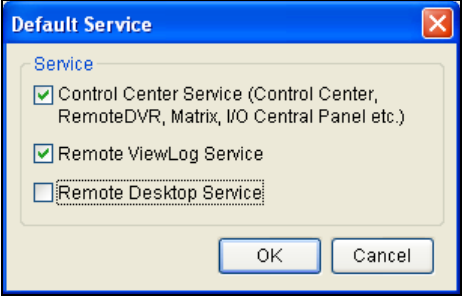

 *Figure 4-14* 

**[Prompt to accept …]** The client can be prompted to accept or reject the connection when the Control Center attempts to access his GV-System (Remote DVR service) or Desktop (Remote Desktop service).

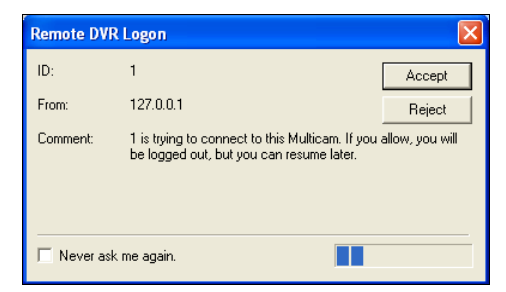

 *Figure 4-15* 

**[Auto start default service when Windows starts]** Automatically runs the default services at startup.

**[Hide when minimized]** Hides the minimized Control Center Server window to the system tray.

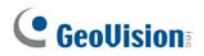

# **4.7 Remote DVR**

The Remote DVR service allows the Control Center to access client GV-Systems and configure their settings remotely. This feature reduces the trips to each client DVR individually.

#### **Running the Remote DVR**

- 1. The client DVR must activate **Control Center Service** (No. 2, Figure 4-12) first.
- 2. At the Control Center, highlight a DVR in the Host List.

Then click the **Remote Control** button **and select Remote DVR**.

If the connection is established, the main screen of the client DVR will display on the Control Center desktop. At the same time, the client DVR will display the following message, advising the GV-System is in use and has been locked.

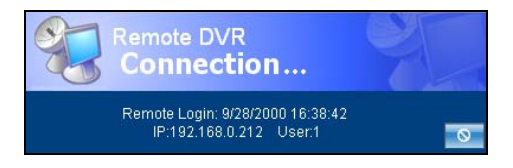

#### *Figure 4-16*

If the client wants to interrupt the connection, he or she can click the button at the bottom right corner. A valid ID and Password are required to

stop the connection.

**Tip:** If you do not wish to overload the bandwidth by viewing all cameras of the client DVR, you can choose to view certain cameras. There are two ways to activate and deactivate cameras:

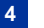

(1) Before connecting to the client DVR, in the Control Center, click the

**Configure** button **11**, select **System Configure**, and then click the **Remote DVR** tab. In the Active Camera field, check or uncheck desired cameras. Click **OK** to save to your settings.

(2) When connecting to the client DVR, on the main screen of the client DVR, click the **Exit** button, and then select **Activate Camera**. Check or uncheck cameras.

**Note:** Remote DVR currently doesn't support audio output, PTZ and I/O control.

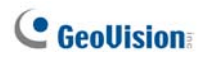

# **4.8 Remote Desktop**

Not only does Remote Desktop provide the Remote DVR feature of working on client GV-Systems, but allow you to exit to Windows. Viewing the client desktop as a website view, the center operator has a full control to client GV-System and its operation system.

#### **Running the Remote Desktop**

- 1. The client DVR must activate **Remote Desktop Service** (No. 4, Figure 4-12) first.
- 2. At the Control Center, highlight a DVR in the Host List. Then click

the **Remote Control** button **Remote Desktop.** and select **Remote Desktop.** 

When the connection is established, the client desktop will appear on the Control Center desktop.

**Note:** Remote Desktop currently doesn't support the file transfer feature.

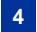

# **4.9 Remote ViewLog**

The Remote ViewLog service allows the Control Center to access the ViewLogs of the client DVRs and play back event files.

### **Running the Remote ViewLog**

- 1. The client DVR must activate **Remote ViewLog Service** (No. 3, Figure 4-12) first.
- 2. At the Control Center, highlight a DVR in the Host List or a group in the

Group List. Then click the **Remote ViewLog** button .

When the connection is established, the ViewLog of client DVR will appear on the Control Center desktop. For details on ViewLog, see Chapter 3, *User's Manual* on the Surveillance System Software CD.

If highlighting a group for the Remote ViewLog service, you can access the event files of up to 64 cameras. However, the Multi View of ViewLog can only display up to 16 cameras. So you need to select the desired cameras for Multi View mode. On the ViewLog function panel, click the **Setting** button to display the System Configuration dialog box, and select the **Multi View** tab. Then check the 16 cameras you want to display on the screen.

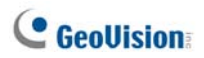

# **4.10 Matrix View**

Matrix view allows the center operator to monitor up to 64 cameras from different client DVRs on the same screen. Further, the operator can remotely change camera's monitoring status and properties. The Matrix view provides these features:

- Display of 1, 4, 9, 16, 32, 36, 48 or 64 cameras at a time
- Display of up to 4 Matrix windows in one monitor or separate four monitors at a time
- Support for the remote configuration of camera status and properties
- Support for the Camera Scan function
- Access to client ViewLog for playback

### **Running Matrix View**

- 1. The client DVR must activate **Control Center Service** (No.2, Figure 4-12) first.
- 2. At the Control Center, highlight a Group and select the **Matrix** button

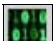

.<br>The Matrix window appears.

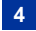

### **4 Control Center**

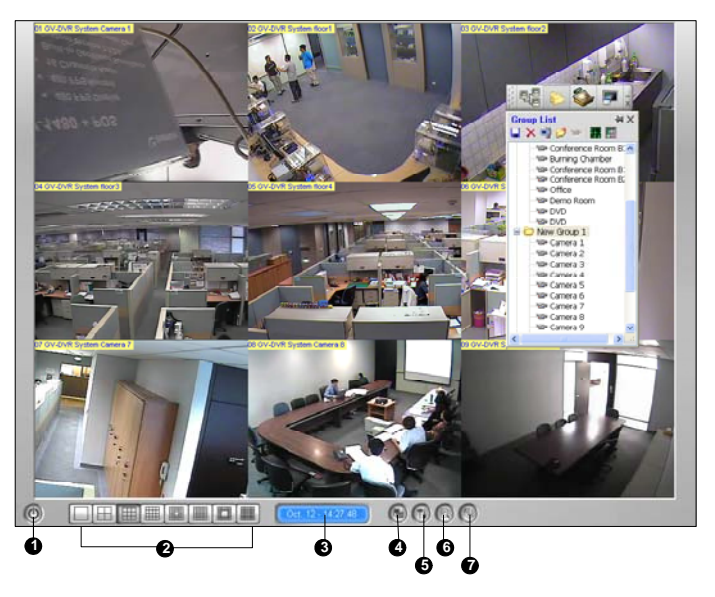

*Figure 4-17*

The controls on the Matrix window:

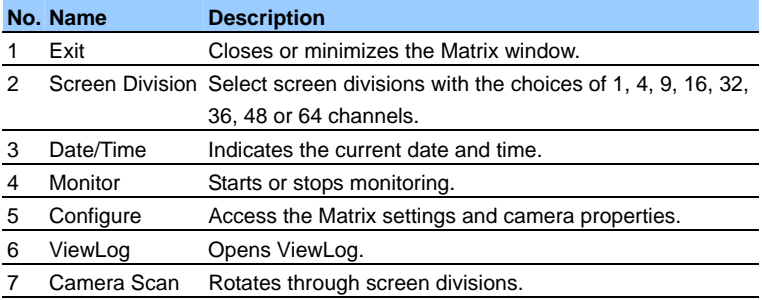

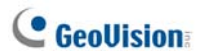

# **Configuring Matrix View**

On the Matrix window, click the **Configure** button (No. 5, Figure 4-17).

### **[System Configure]**

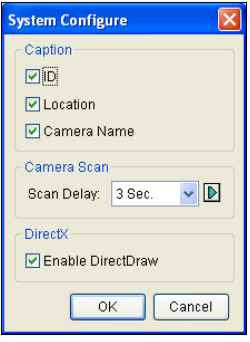

 *Figure 4-18*

- **Caption:** Displays the ID, Location or Camera Name stamp on screen.
- **Camera Scan:** Sets the rotation interval between cameras. Click the **Arrow** button to set rotation mode of 1, 4 or 9 channels.
- **DirectX:** Sets the DirectDraw function.

**[Camera Configure]** Adjusts the properties and recording settings of cameras.

**[Video Attributes]** Adjusts video attributes of cameras.

**[Image Quality]** Adjusts the video quality with the choices of Best, Normal and Low. The better quality will result in bigger image size and need bigger bandwidth.

**[Auto Retry when Connection Broken]** Automatically reconnects when the connection between the Matrix View and cameras is lost.

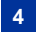

# **4.11 I/O Central Panel**

The I/O Central Panel provides a centrally managing solution for I/O devices from different DVRs. Its major features are:

- Group I/O devices from different DVRs
- Trigger I/O devices in cascade mode
- Monitor different I/O cascade configurations at different times of the day
- Quick access triggered I/O devices by a Quick Link window

**Note:** The Advanced I/O Panel at the client DVR and the I/O Central Panel at the Control Center can conflict each other. It's recommended that the client DVR cleans up the settings in the Advanced I/O Panel and renders the I/O control to the Control Center.

# **Running the I/O Central Panel**

- 1. The client DVR must activate **Control Center Service** (No. 2, Figure 4-12) first.
- 2. Click the **I/O Central Panel**  $\boxed{00}$  on the Control Center toolbar.

When the connection is established, the I/O Central Panel will display on the Control Center desktop.

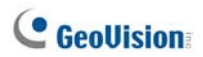

# **The I/O Central Panel**

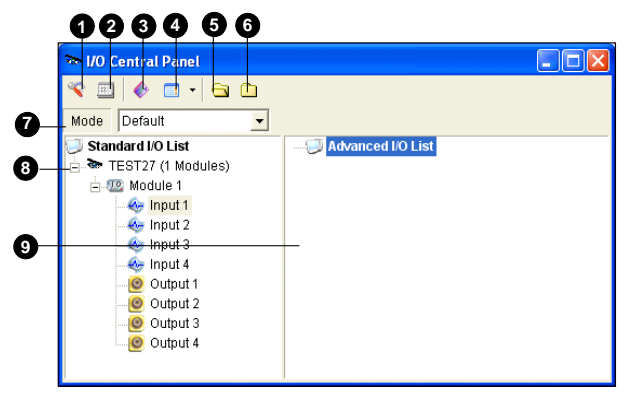

*Figure 4-19* 

The controls on the I/O Central Panel:

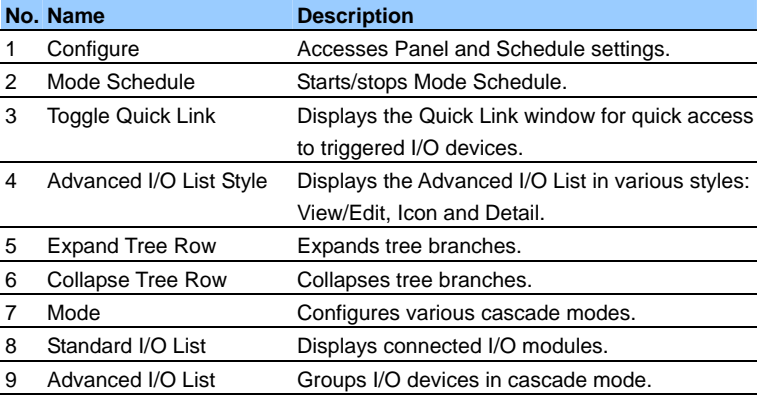

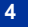

### **Creating a Group for Cascade Triggers**

You can group I/O devices by function or geography. Further, the group allows cascade triggers, meaning that the trigger actions of one trigger can activate another trigger.

For this example, you might have a group called "Entrance" that contains all I/O devices installed at entrances. The "Entrance" group might contain other sub groups, each of which contains just the related I/O devices in various geographic locations:

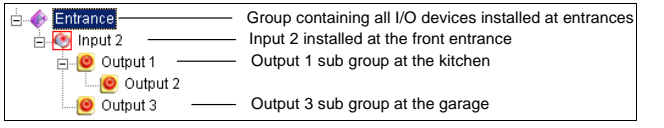

### *Figure 4-20*

When Input 2 is triggered, it will trigger Output 1 and Output 3 sub groups, and Output 1 will trigger Output 2 in a cascade series.

#### **Creating a Group:**

1. Right-click on **Advanced I/O List**, and then select **Add A Group**. This dialog box appears.

# **C** GeoVision

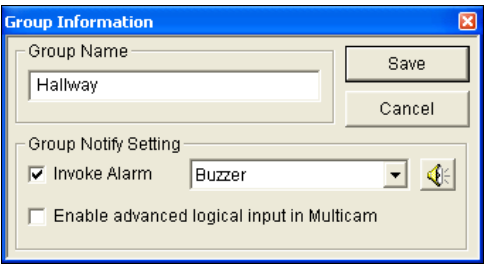

*Figure 4-21*

- **Group Name:** Names the group.
- **Invoke Alarm:** Invokes the computer alarm on I/O trigger. Select a sound from the drop-down list.
- **Enable advanced logical input in Multicam:** See The Advanced Logical Input Status option, later in this chapter.
- 2. Click **Save** to apply the settings, and return to the panel.
- 3. To create a cascading hierarchy, drag the desired inputs/outputs from the left **Standard I/O List** to the group.

**Note:** In the cascading hierarchy, each input can only be used once while the same output can be used repeatedly.

#### **Editing a Group:**

To modify group settings, right-click a group, and select **View/Edit**. This dialog box appears.

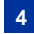

#### **4 Control Center**

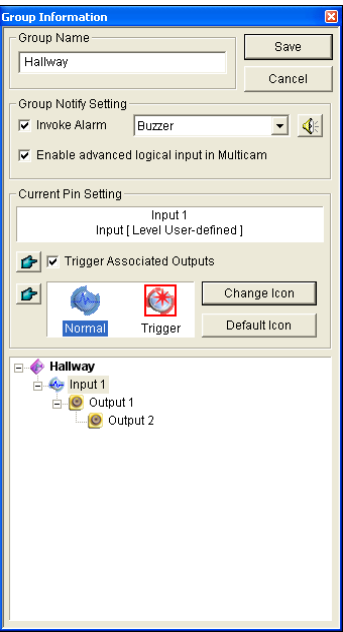

 *Figure 4-22*

**[Group Name]** As described in Figure 4-21.

**[Group Notify Setting]** As described in Figure 4-21.

**[Current Pin Setting]** To enable this option, highlight an I/O device from the group list at the bottom.

- **Trigger Associated Outputs:** Triggers outputs in cascade mode. Click the **Finger** tab to apply the change to all I/O devices at the same group.
- **Change Icon:** To enable this option, select one of two displayed icons: Normal or Trigger. Click the **Change Icon** tab to change an icon. Click the **Finger** tab to apply the change to all I/O devices at the same group.

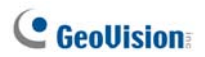

#### **Editing an I/O Device:**

In addition to editing groups, you can also edit the settings of individual I/O device. Right-click an I/O device, and select **Setting**. This dialog box appears.

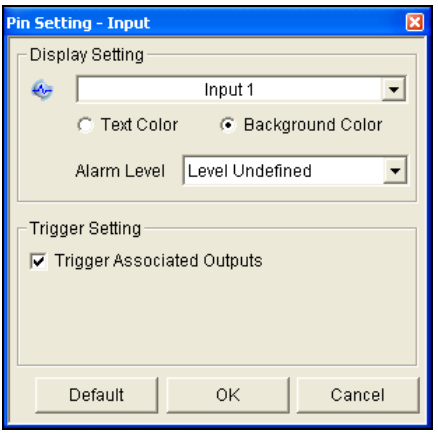

*Figure 4-23*

**[Display Setting]** You can define the nature of I/O devices by colors. Note that the setting only affects the **Detail** style of the Advanced I/O List (No. 4, Figure 4-19).

**Alarm Level drop-down list:** Click the drop-down list, and select one of the six default colors: Fire, Smog, Vibration, Intruder, Motion and Emergency. For the Level Undefined option, select **Text Color** or **Background Color**, and then click the Input/Output drop-down list to change its color.

### **[Trigger Setting]**

**Trigger Associated Outputs:** Triggers outputs in cascade mode.

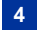

# **Configuring the Advanced I/O Panel**

On the panel toolbar, click the **Configure** button, and select **Panel Setting**. This dialog box appears.

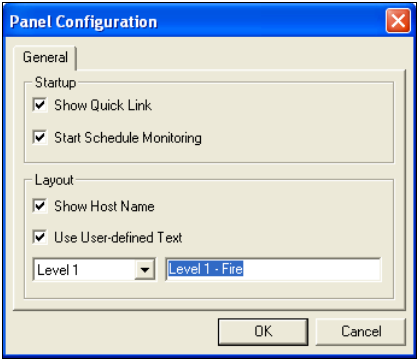

 *Figure 4-24*

### **[Startup]**

- **Show Quick Link:** Opens the Quick Link window at panel startup.
- **Start Schedule Monitoring:** Starts Mode Schedule at panel startup. For details, see *Setting up Mode Schedule* below.

### **[Layout]**

- **Show Host Name:** Displays the host name of each I/O device on the Advanced I/O List.
- **Use User-defined Text:** Allows you to modify the text of Alarm Level (see Figure 4-23).

# **Setting up Mode Schedule**

The Mode Schedule allows you to monitor different I/O cascade configurations at different time. For example, you may want I/O cascade triggers one way during business hours and another way for non-business hours. Modes can be switched automatically at a scheduled time.

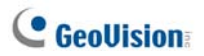

#### **Creating a Mode:**

1. Click the **Mode** drop-down list (No. 7, Figure 4-19), and select **More Edit**. This dialog box appears.

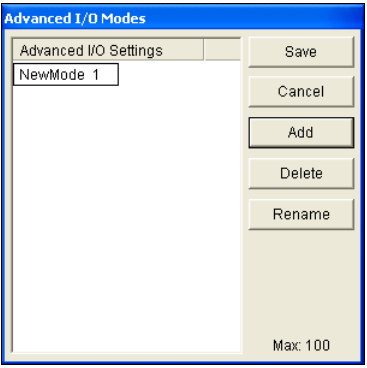

 *Figure 4-25*

- 2. Click **Add**, and name the created mode. You can create up to 100 modes.
- 3. Click **Save** to return to the panel.
- 4. Select the created mode from the **Mode** drop-down list, and create the groups in the Advanced I/O List. For details, see Creating a Group for Cascade Triggers earlier in this chapter.

#### **Creating a Mode Schedule:**

Define the times and days you like the panel to switch modes.

1. On the panel toolbar, click the **Configure** button, and select **Schedule Setting**. This dialog box appears.

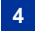

| <b>Schedule Setting</b>         |        |        |      |        | $\boxed{\mathbf{z}}$ |
|---------------------------------|--------|--------|------|--------|----------------------|
| Add                             | Modify | Delete | Save | Cancel |                      |
| Name                            | Mode   | Time   |      | Days   |                      |
|                                 |        |        |      |        |                      |
|                                 |        |        |      |        |                      |
|                                 |        |        |      |        |                      |
|                                 |        |        |      |        |                      |
|                                 |        |        |      |        |                      |
|                                 |        |        |      |        |                      |
|                                 |        |        |      |        |                      |
| System Default Mode:<br>Default |        |        |      |        |                      |

 *Figure 4-26*

2. Click **Add** to create a schedule. This dialog box appears.

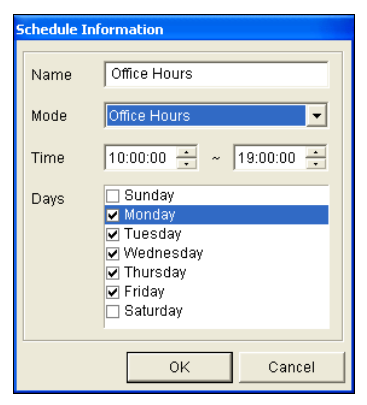

 *Figure 4-27* 

- **Name:** Type a name for the schedule.
- **Mode:** Select a mode from the drop-down list.
- **Time:** Define a time period you want the mode to run.
- **Days:** Check the day box(es) you want the mode to run.
- 3. Click **OK** to apply the settings, and click **Save** to return to the panel.
- 4. To start the mode schedule, click the **Mode Schedule** button (No. 2, Figure 4-19), and then select **Mode Schedule Start**.

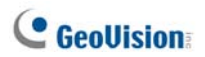

### **Quick Link**

The Quick Link provides a quick access to triggered I/O devices. It is a separate window to display all group icons. The group icon flashes when any included I/O device is triggered. Clicking the flashing icon will bring you to the I/O location in the Advanced I/O List.

- ¾ To open the Quick Link window, click the **Toggle Quick Link** button. (No. 3, Figure 4-19).
- ¾ To open the Quick Link window at panel startup, check the **Show Quick Link** option in Figure 4-24.

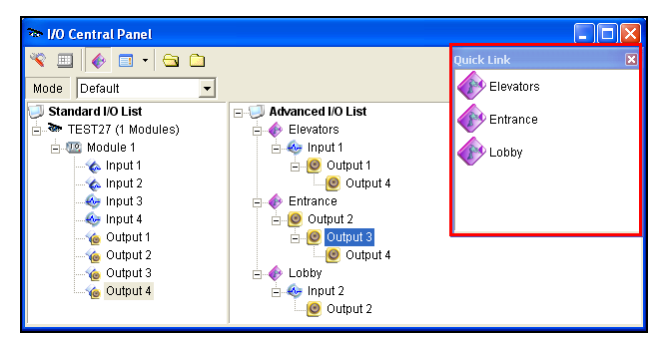

*Figure 4-28* 

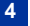

# **Forcing Output**

To manually force an output, click one output, and select **Force Output**.

- $\triangleright$  In the Standard I/O List, you can force the output individually.
- $\triangleright$  In the Advanced I/O List, considering cascade triggers, you can only manually force the output at the top level, e.g. Figure 4-29*.* Other outputs at sub levels cannot be forced manually, e.g. Figure 4-30. However, if the output is not in a cascading hierarchy, you can definitely force it manually, e.g. Figure 4-31

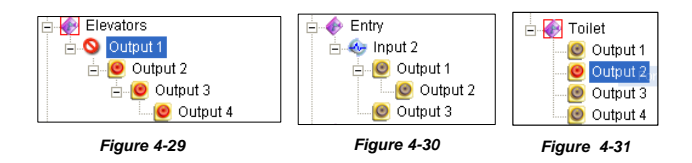

# **Editing Background Image**

With the Background Image feature, you can import a floor plan to lay out the locations of triggered I/O devices. This feature works in the **Icon** style of the Advanced I/O List.

- 1. To switch to the Icon style, click the **Advanced I/O List Style** button (No. 4, Figure 4-19) and then select **Icon**.
- 2. Select a group in the Advanced I/O List. The I/O icons of this group will be displayed.
- 3. Right-click on the right screen, and select **Background Image** to import a graphic file.
- 4. Right-click on the right screen, and uncheck **Auto Arrange**. Now you can freely drag the I/O icons to the desired locations on the imported map.
- 5. To add images to another group, repeat the steps 2 to 4.

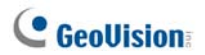

**Note:** Highlighting **Advanced I/O List** in the Advanced I/O List, you can import another image.

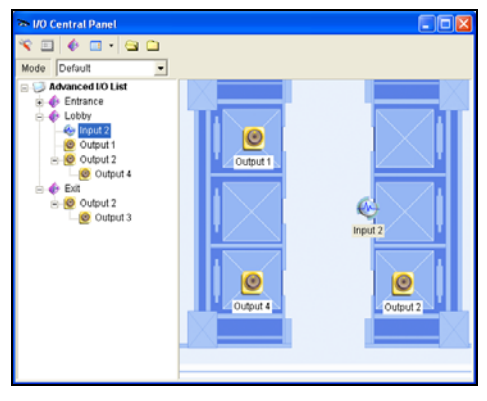

 *Figure 4-32*

### **Managing a Group of I/O Devices**

With groups of I/O devices set up on the I/O Advanced Panel, you can enable or disable these I/O devices by groups.

#### **Enabling a Group**

On the I/O Advanced Panel, right-click a desired group and select **Start Monitoring**. All input devices of this group are now enabled. When inputs are triggered, outputs will be activated in cascade mode.

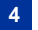

#### **Disabling a Group**

On the I/O Advanced Panel, right-click a desired group and select **Stop Monitoring**. All input devices of this group are now disabled. No cascade triggers will occur.

#### **Pausing the Triggered Inputs**

This feature is designed for a group of outputs set to be Toggle mode. When inputs activate outputs in cascade triggers, right-click this group and select **Pause Monitoring**. The inputs of the group will be reset, but the outputs keep on alarming.

### **Arming/Disarming I/O Devices**

The Control Center operator can manually arm or disarm any I/O devices of client DVRs without interrupting the monitoring.

#### **Arming or disarming I/O devices**

1. On the Standard I/O List, right-click one host and select **I/O Enable Setting**. This dialog box appears.

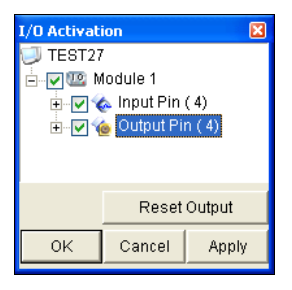

 *Figure 4-33* 

2. Check the Input/Output to arm or uncheck the Input/Output to disarm the device(s). Then click **Apply** to verify the changes.

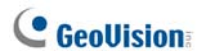

### **Enabling Latch Trigger**

Instead of a lasting output alarm, the Latch Trigger option provides a momentary alarm when an input is triggered in cascade mode. For details, see *Latch Trigger*, Chapter 2, *User's Manual* on the Surveillance System Software CD.

- 1. Right-click one input on the Advanced Group List, and select **Setting…**.
- 2. In the dialog box, enable the **Latch Trigger** option.

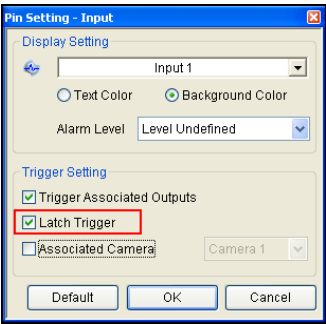

 *Figure 4-34*

### **Accessing Live View**

You can access live view by assigning one camera to the input device.

- 1. On the Advanced Group List, right-click one input and select **Setting…**.
- 2. In the dialog box (Figure 4-340, enable the **Associated Camera** option, and then assign a camera from the drop-down list.
- 3. Click **OK** to save the settings.
- 4. To view live video, click that input on the panel, and then select **View Associated Camera**.